#### **คู่มือการสมัครใช้งาน Turnitin ส าหรับ Instructor**

สำหรับอาจารย์ที่ต้องการใช้บริการ Turnitin ให้ส่งข้อมูลแจ้งความจำนงมาที่อีเมล <u><rss@car.chula.ac.th></u> ประกอบไปด้วย

- ชื่อ นำมสกุล ภำษำไทยและภำษำอังกฤษ
- ตำแหน่ง
- คณะที่สังกัด
- อีเมลจุฬำ
- เบอร์โทรติดต่อ

หลังจำกนั้นจะมีอีเมลจำกระบบส่งไปยังอีเมลจุฬำของท่ำน เพื่อสร้ำงบัญชี Turnitin หลังจำกได้รับอีเมล ให้ท ำตำมขั้นตอนดังต่อไปนี้

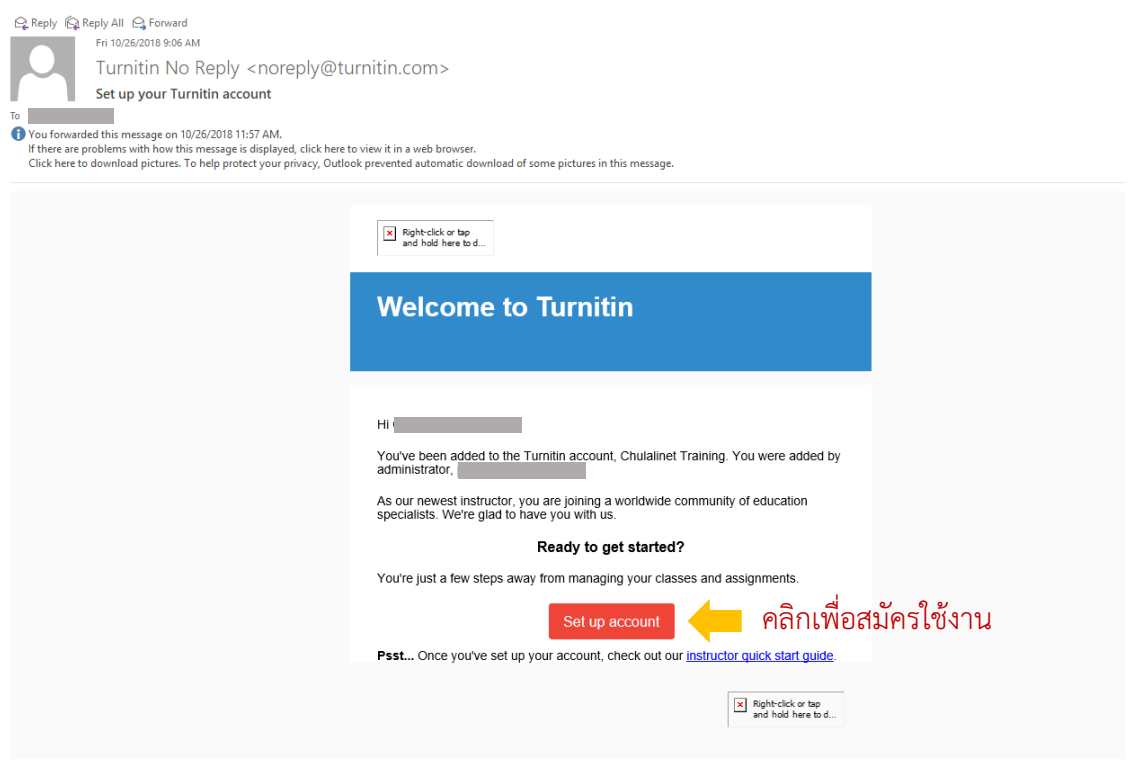

### turnitin $\overline{\mathcal{D}}$

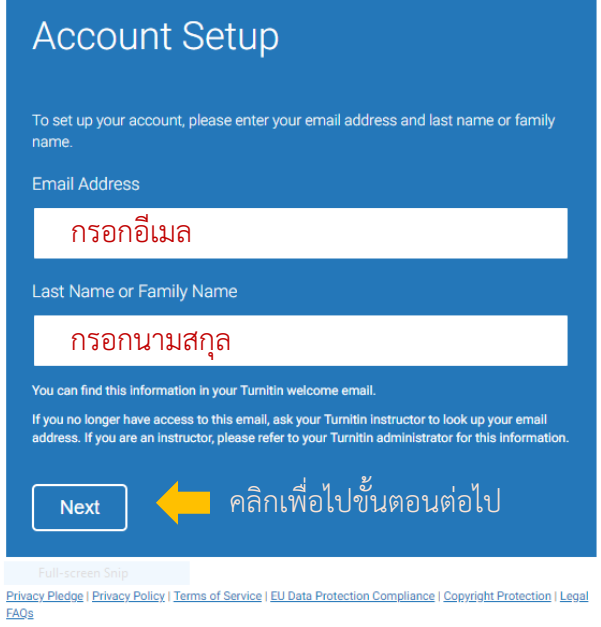

Copyright @ 1998 - 2018 Turnitin, LLC. All rights reserved.

# turnitin $\overline{\mathcal{D}}$

#### **Account Setup**

To validate your account, we've sent an email to:

You have 24 hours to click the link in your email to continue with your account setup.

Privacy Pledge | Privacy Policy | Terms of Service | EU Data Protection Compliance | Copyright Protection | Legal FAQS

Copyright @ 1998 - 2018 Turnitin, LLC. All rights reserved.

เมื่อปรำกฏหน้ำจอนี้ จะมีอีเมลจำกระบบส่งไปให้เพื่อตั้งรหัสผ่ำน

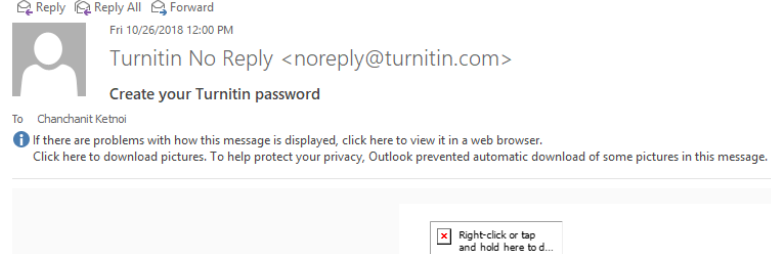

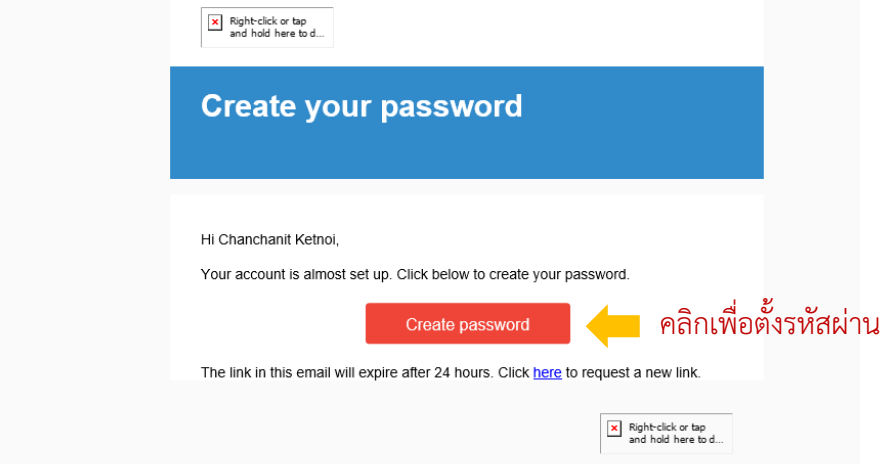

## turnitin $\bigcirc$

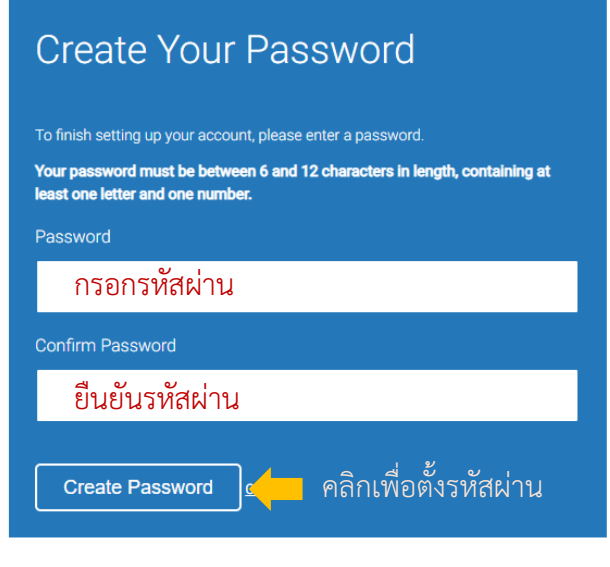

Privacy Pledge | Privacy Policy | Terms of Service | EU Data Protection Compliance | Copyright Protection | Legal<br>FAOs

Copyright @ 1998 - 2018 Turnitin, LLC. All rights reserved.

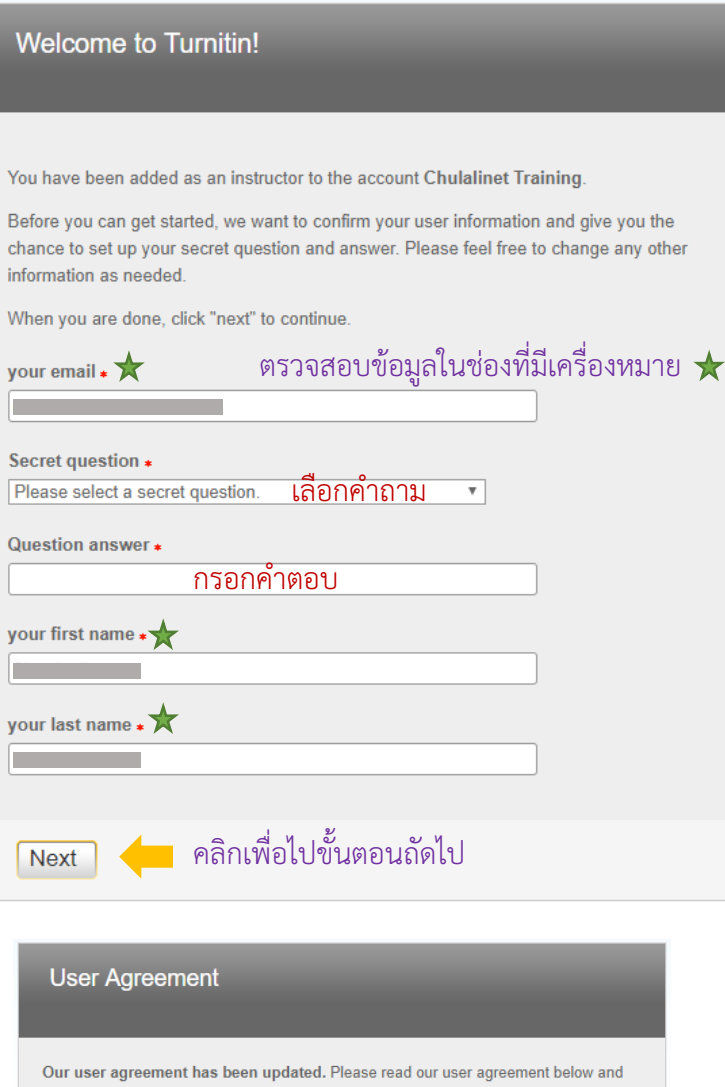

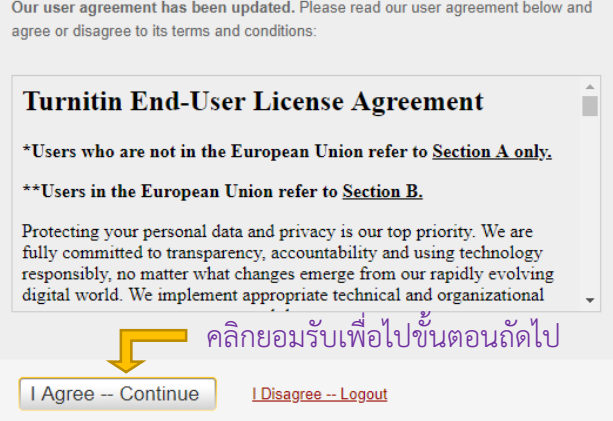

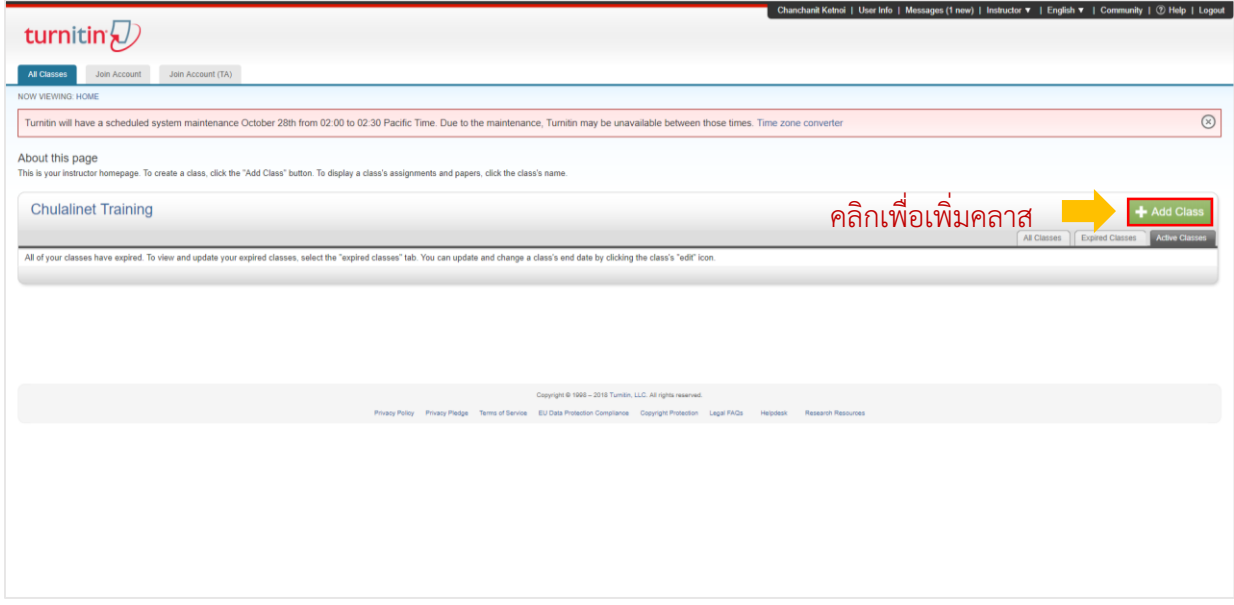

เมื่อลงทะเบียนเข้าใช้งานสำเร็จ จะปรากฏหน้าต่างดังรูปด้านบน และจะมี User Guide ส่งไปให้ยังอีเมลที่ท่าน ลงทะเบียน เพื่อแนะนำการใช้งาน

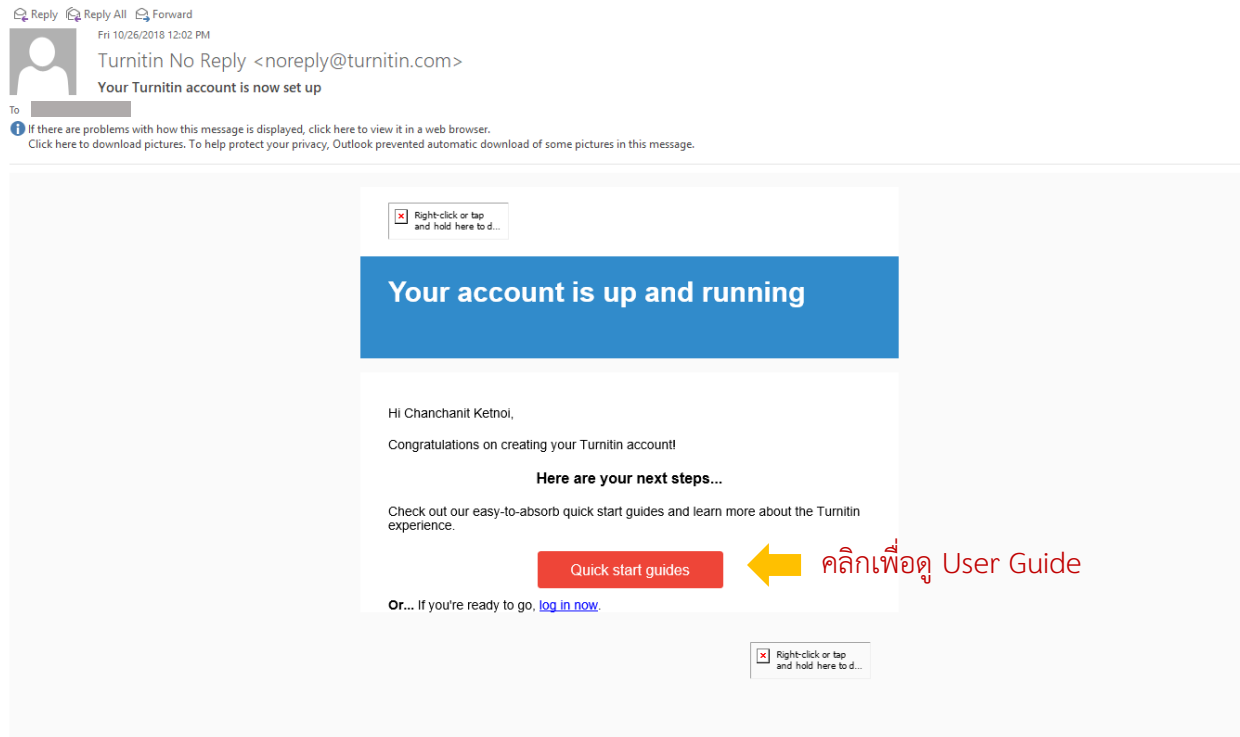

### **การเพิ่ม Class**

เพิ่ม Class (ห้องเรียน) โดยคลิก $\boxed{\texttt{+}}$  Add Class  $\boxed{}$  และทำตามขั้นตอนดังนี้

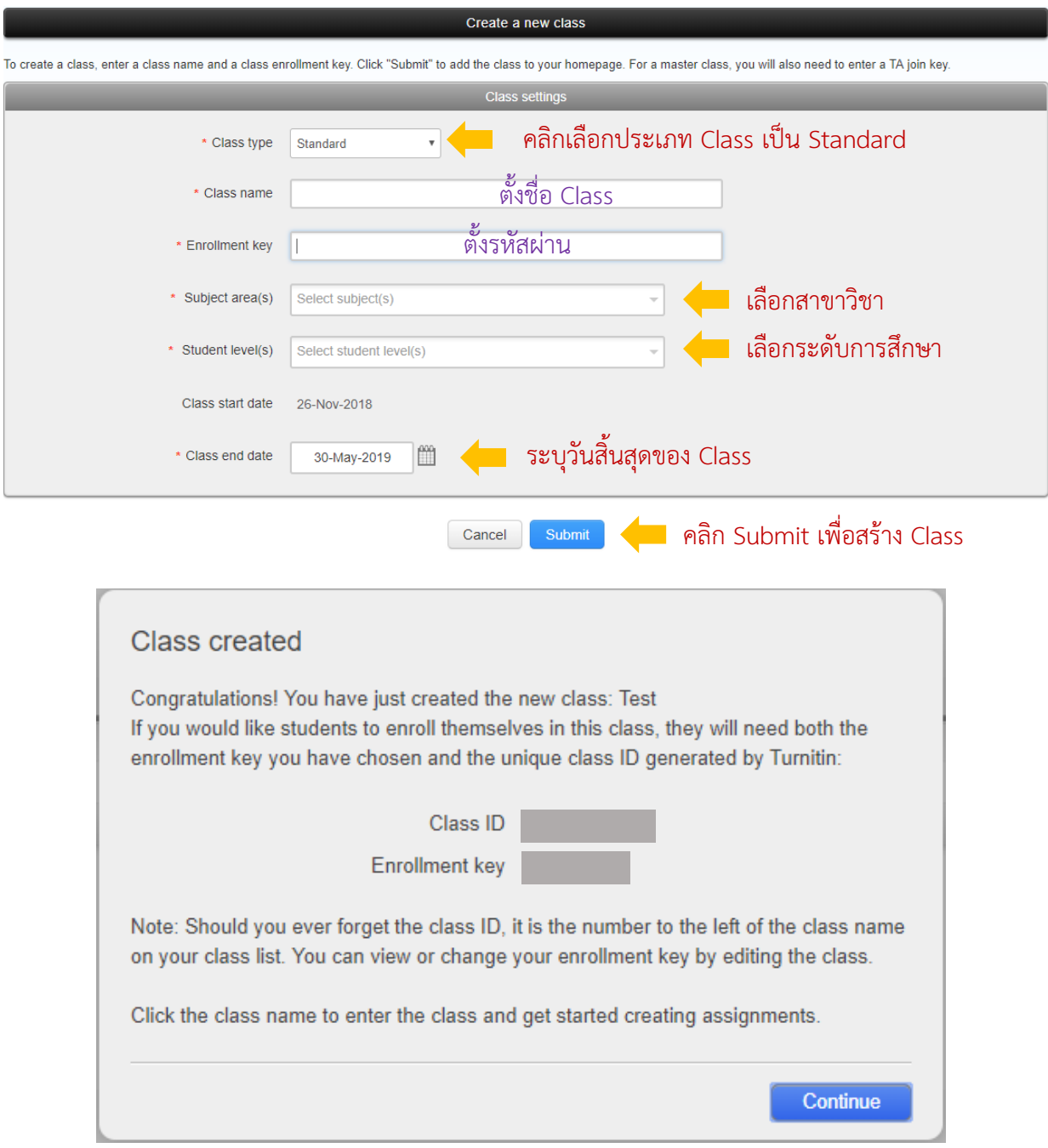

เมื่อสร้าง Class เรียบร้อยแล้วระบบจะแสดงหน้าต่างดังรูป นำ Class ID และ Enrollment key แจ้งกับนิสิตเพื่อ ใช้ในกำรสมัครส่งงำน

#### **การสร้าง Assignment**

สร้าง Assignment เพื่อให้นิสิตใช้ส่งงาน โดยคลิกที่ชื่อ Class ที่ต้องการ จากนั้นคลิก <mark>+ Add Assignment </mark> และทำ ตำมขั้นตอนดังนี้

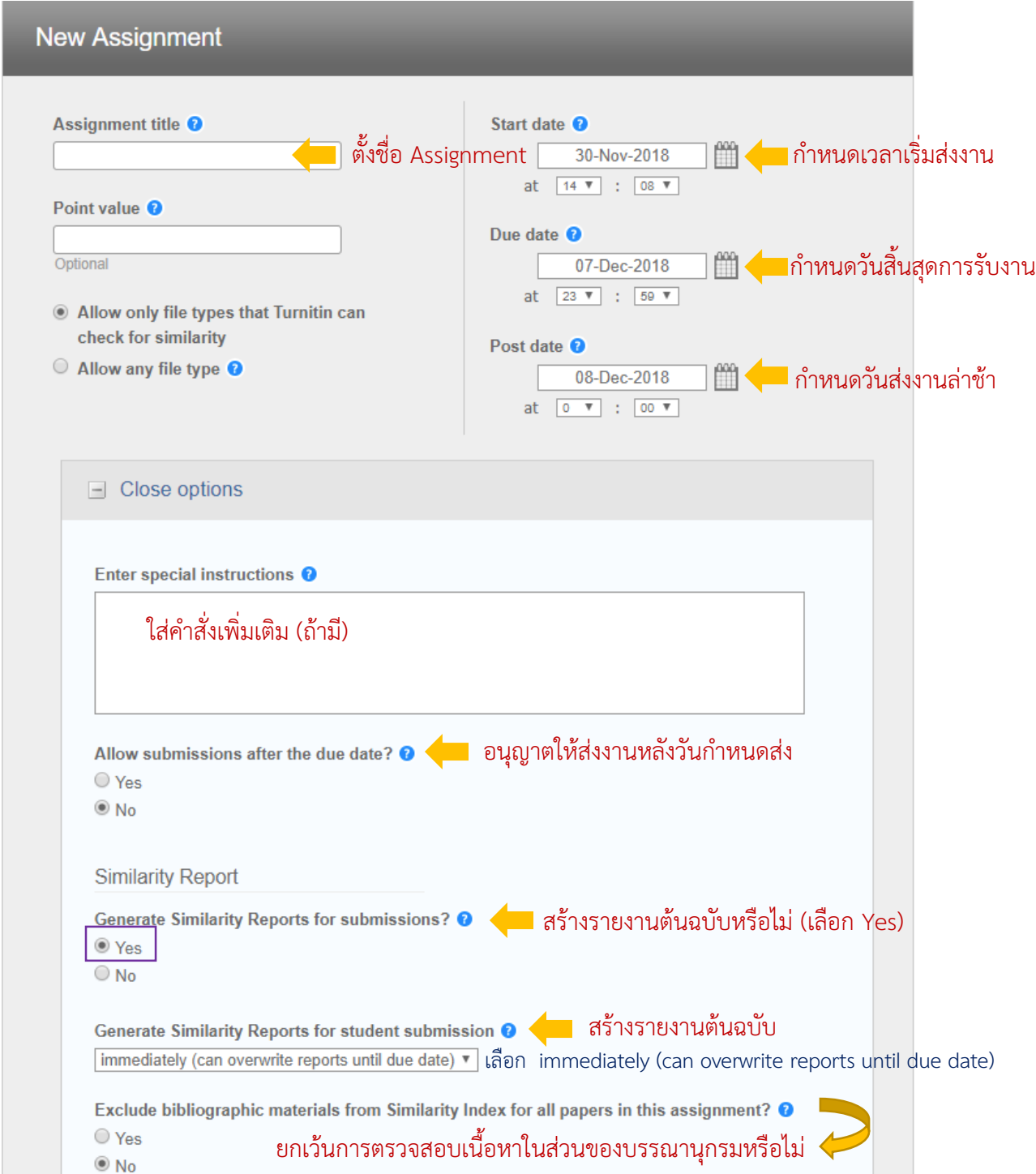

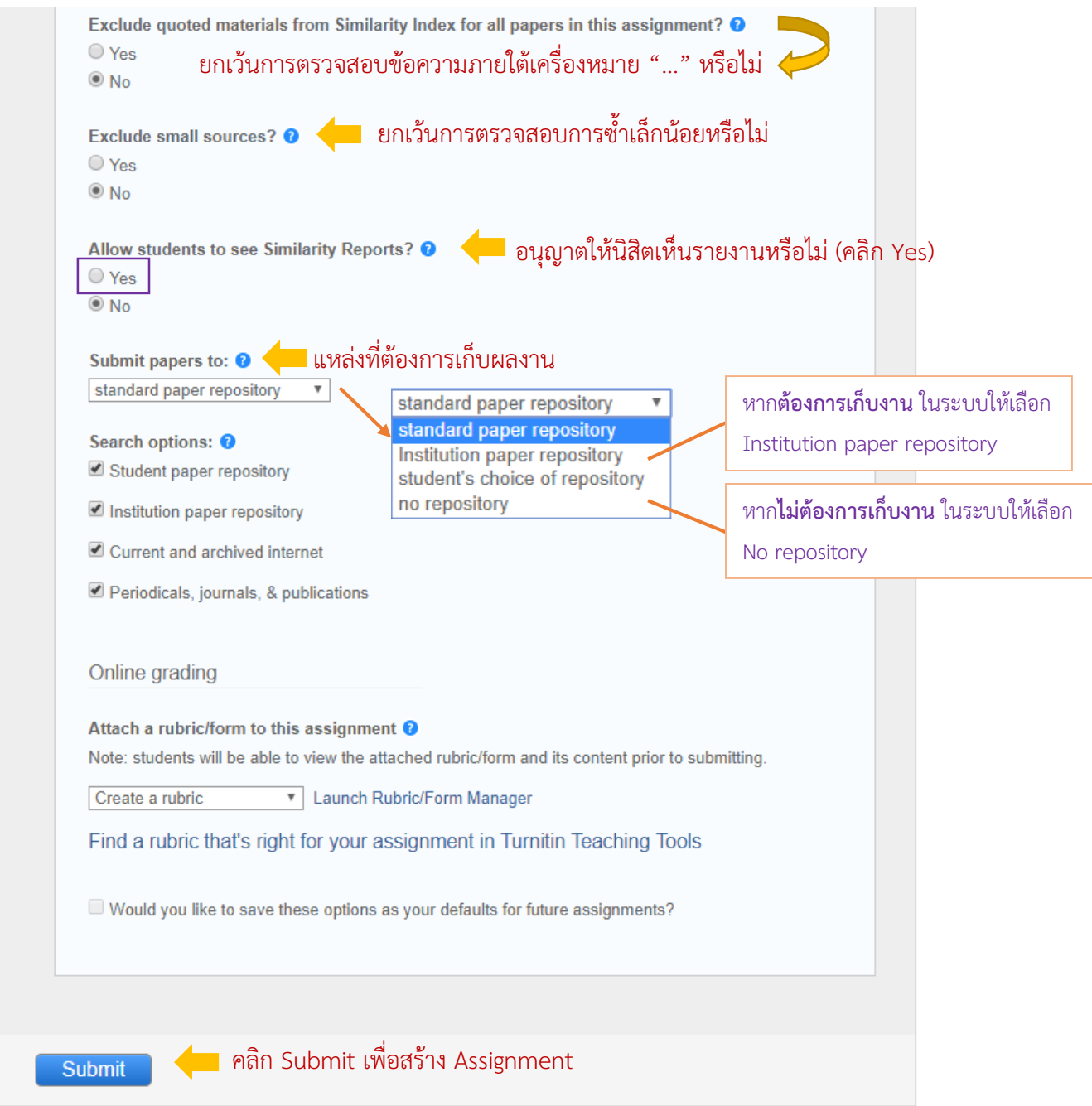

#### **การดูรายงาน**

### จำกหน้ำ Home คลิกที่ชื่อคลำสที่ต้องกำร จำกนั้นคลิก View เพื่อดูรำยงำน

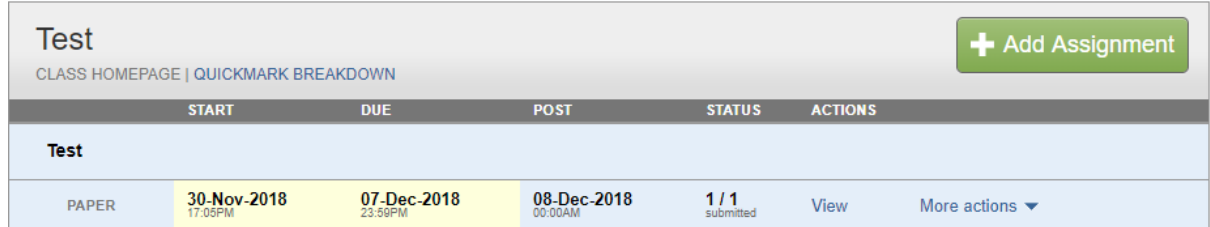

### คลิกที่ค่ำ Similarity ของนิสิตแต่ละคนเพื่อดูรำยงำนฉบับเต็ม

#### **Test**

**INBOX | NOW VIEWING: NEW PAPERS ▼** 

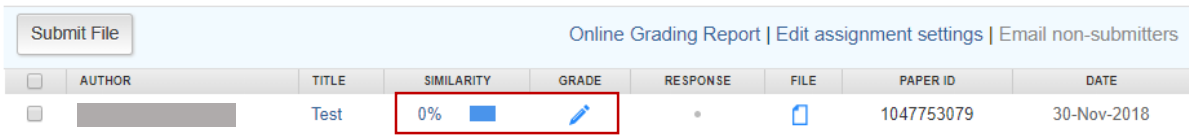